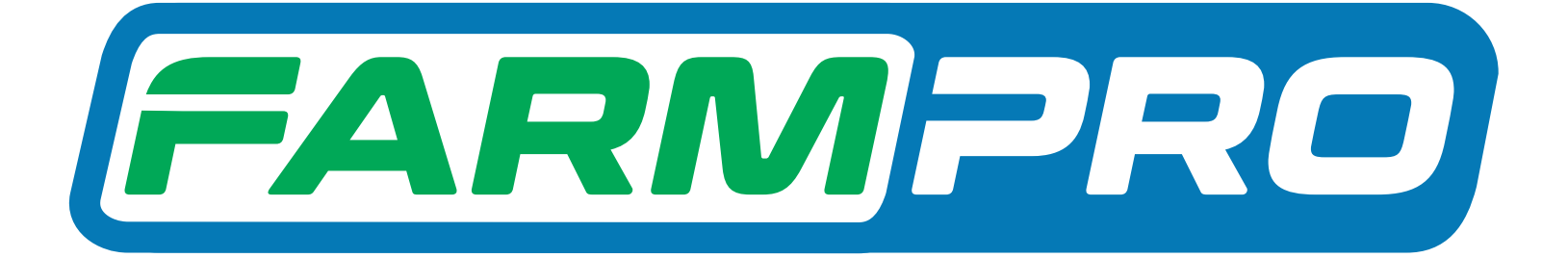

# Guia Prático MAX10

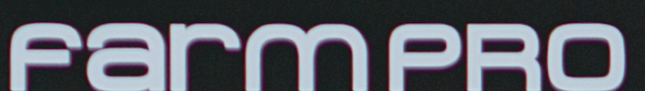

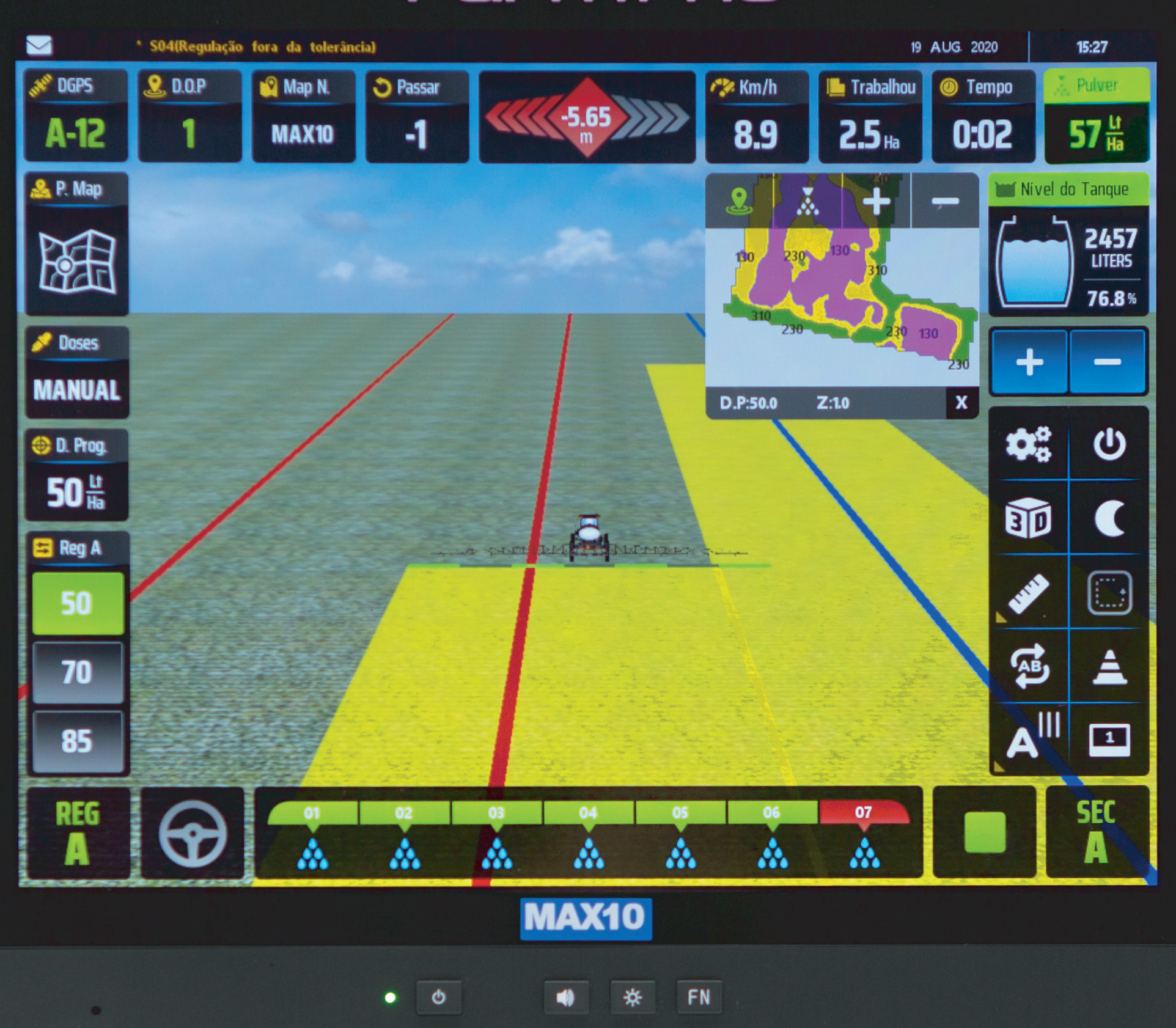

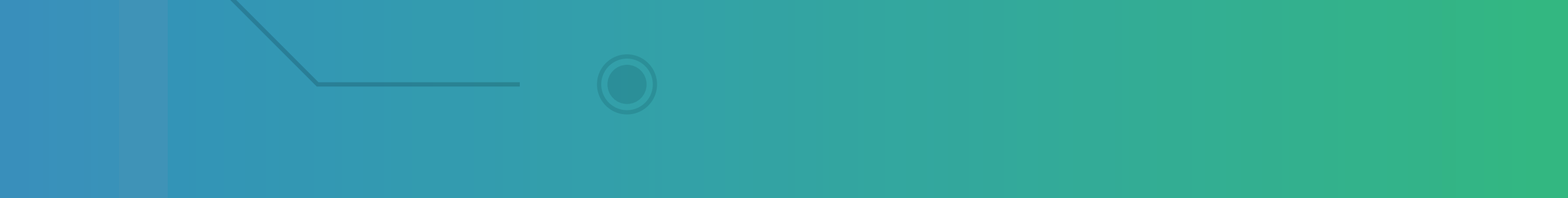

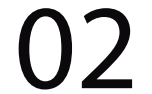

# **Passo 2:** Clique no ícone dos Mapas:

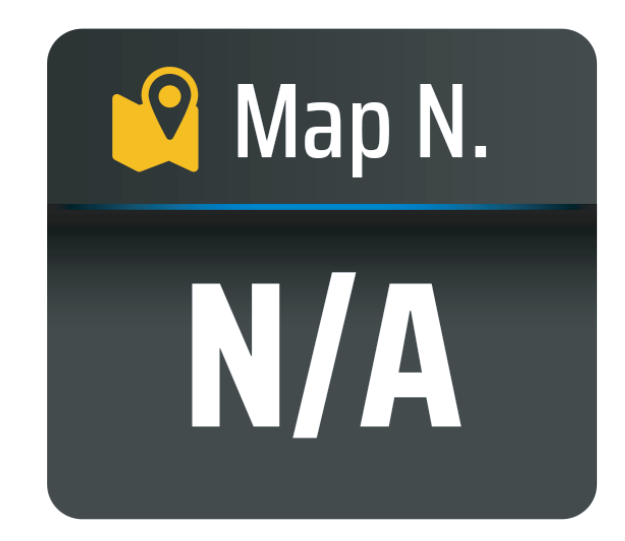

# **Passo 3:** Clique no mapa que você quer renomear, deixando ele em azul:

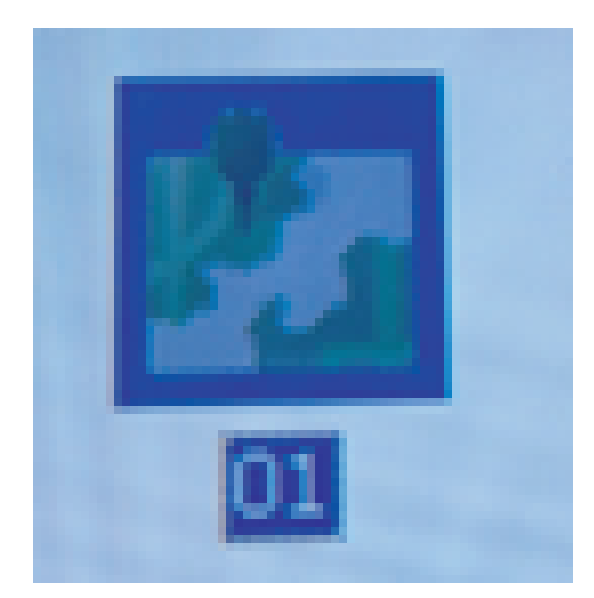

# **Passo 1:** Espera o equipamento ligar e entra no GPS Agrícola:

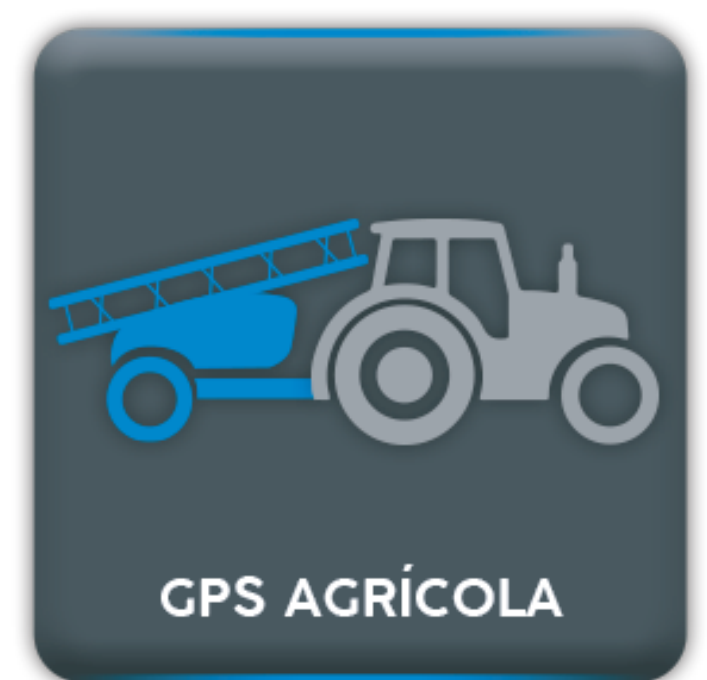

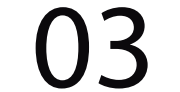

# **Passo 4:** Clique no A... para renomear

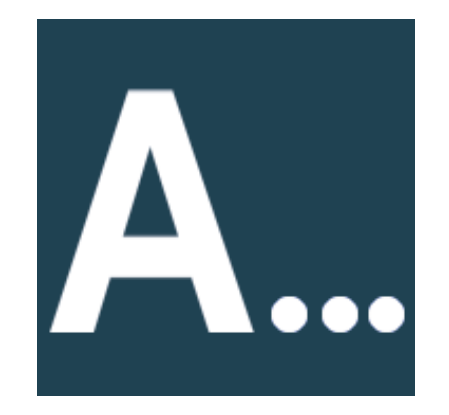

### Na tela Gestão de Mapas:

#### Depois clique em OK para renomear:

# De o novo nome do mapa e clique em OK

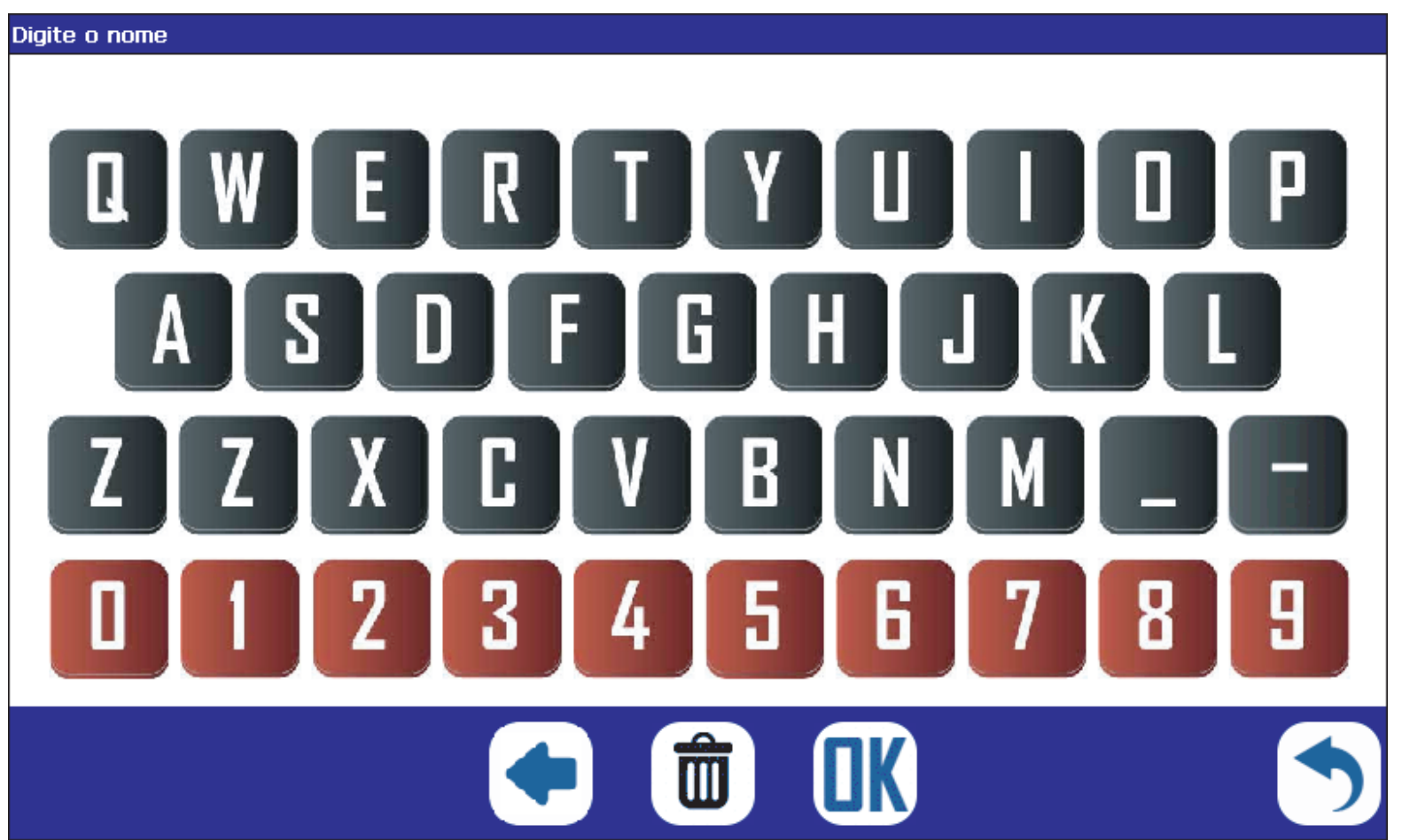

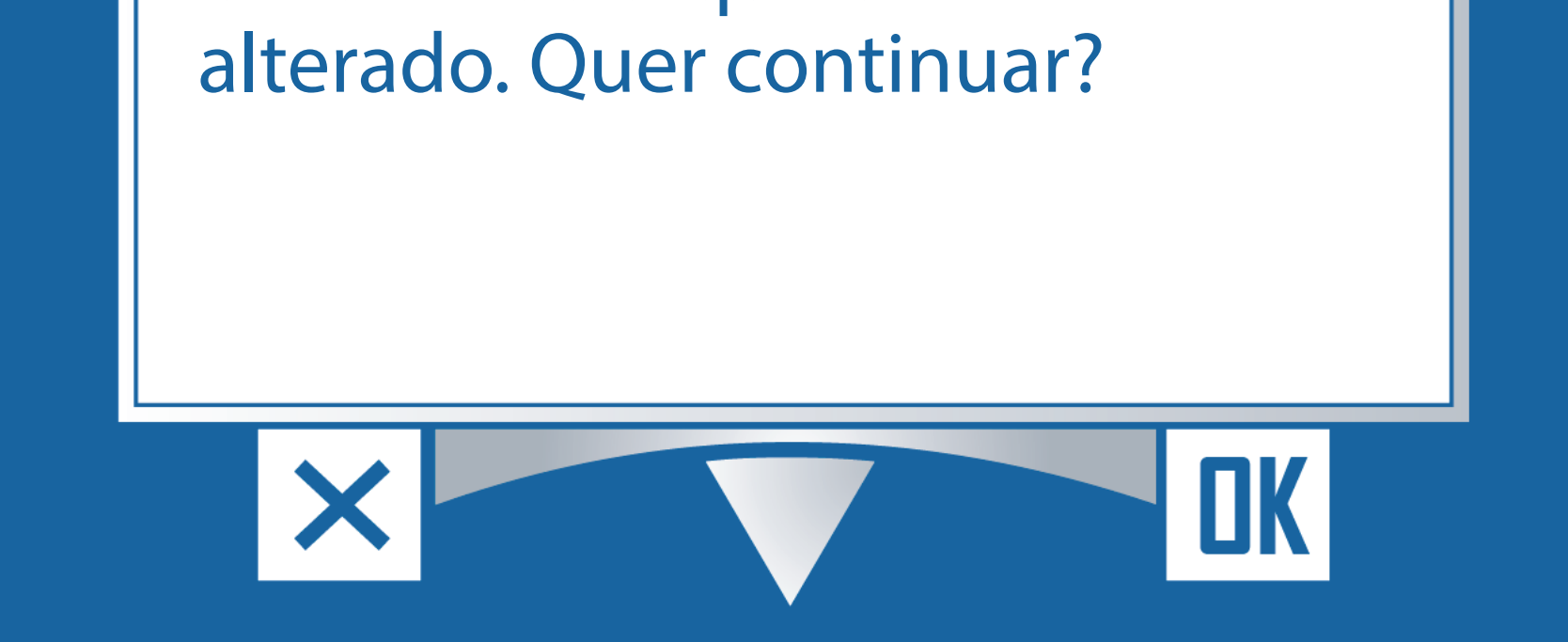

Gestão de Mapas

nome do arquivo é

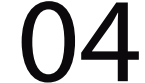

# **Passo 5:** Verifique que o mapa está com outro nome:

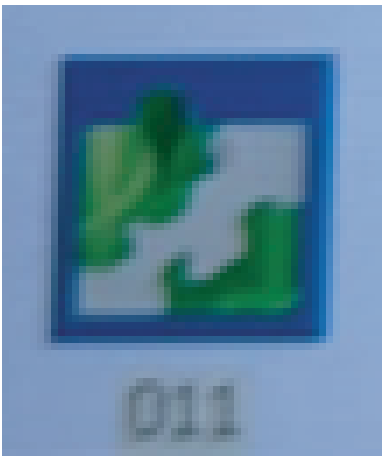

#### **Passo 6:**

Caso você queira apagar a pintura do seu mapa, clique no mapa que deseja apagar a pintura para que ele fique selecionado:

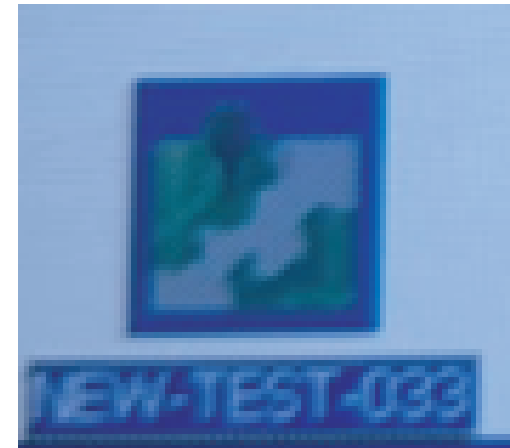

Vai aparecer no meio da Tela esse mapa:

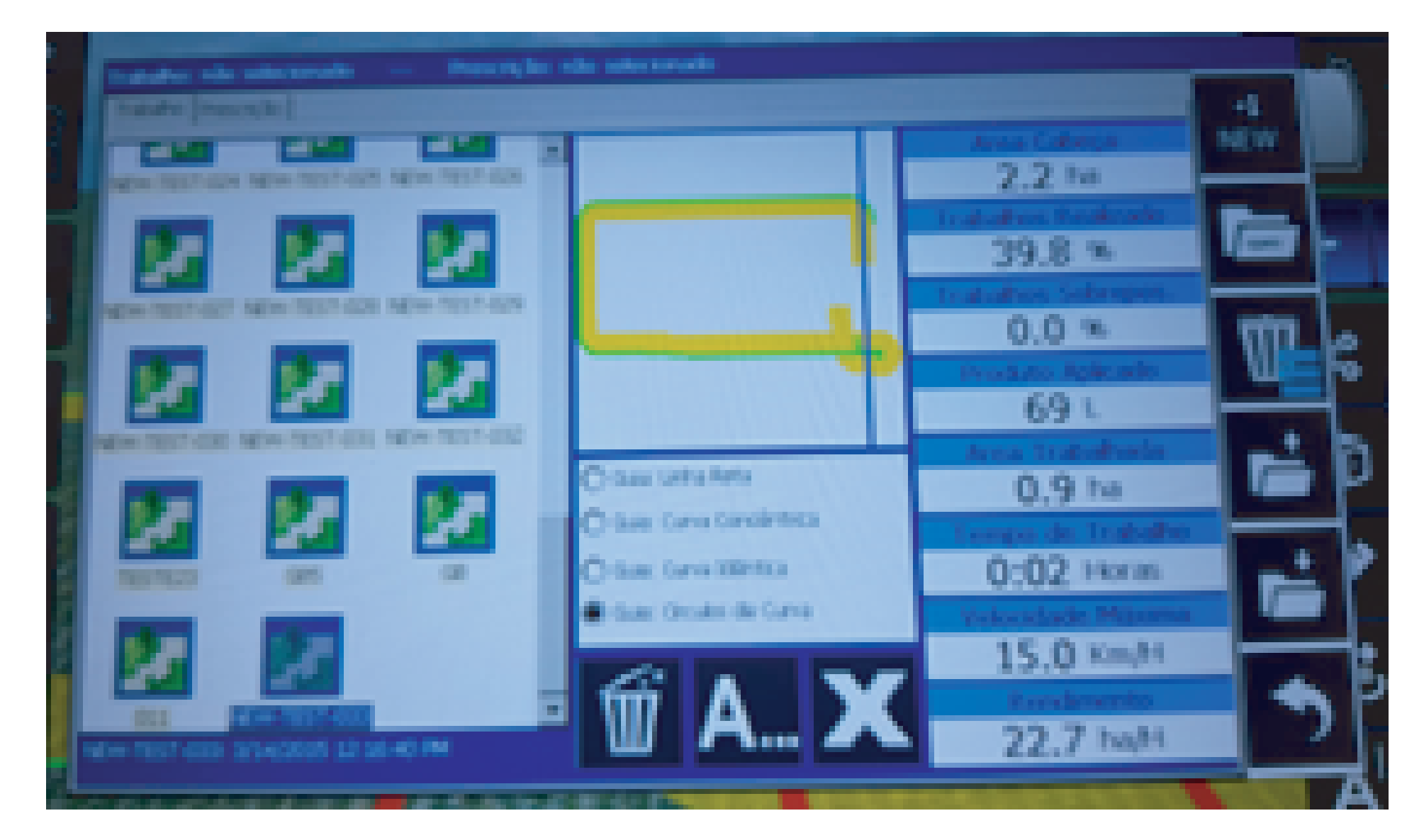

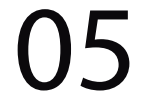

# **Passo 7:** No ícone da lixeira do Meio, clique:

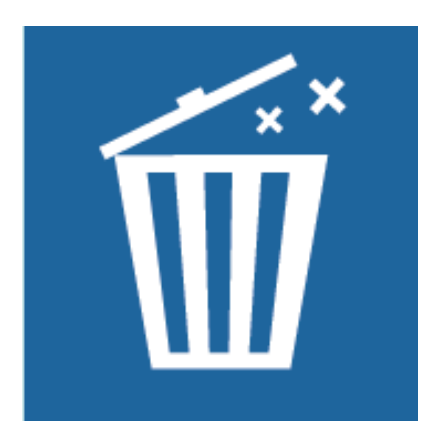

De um OK na tela Gestão de Mapas:

# (Lembrando que você pode exportar esse mapa. De novamente um OK:

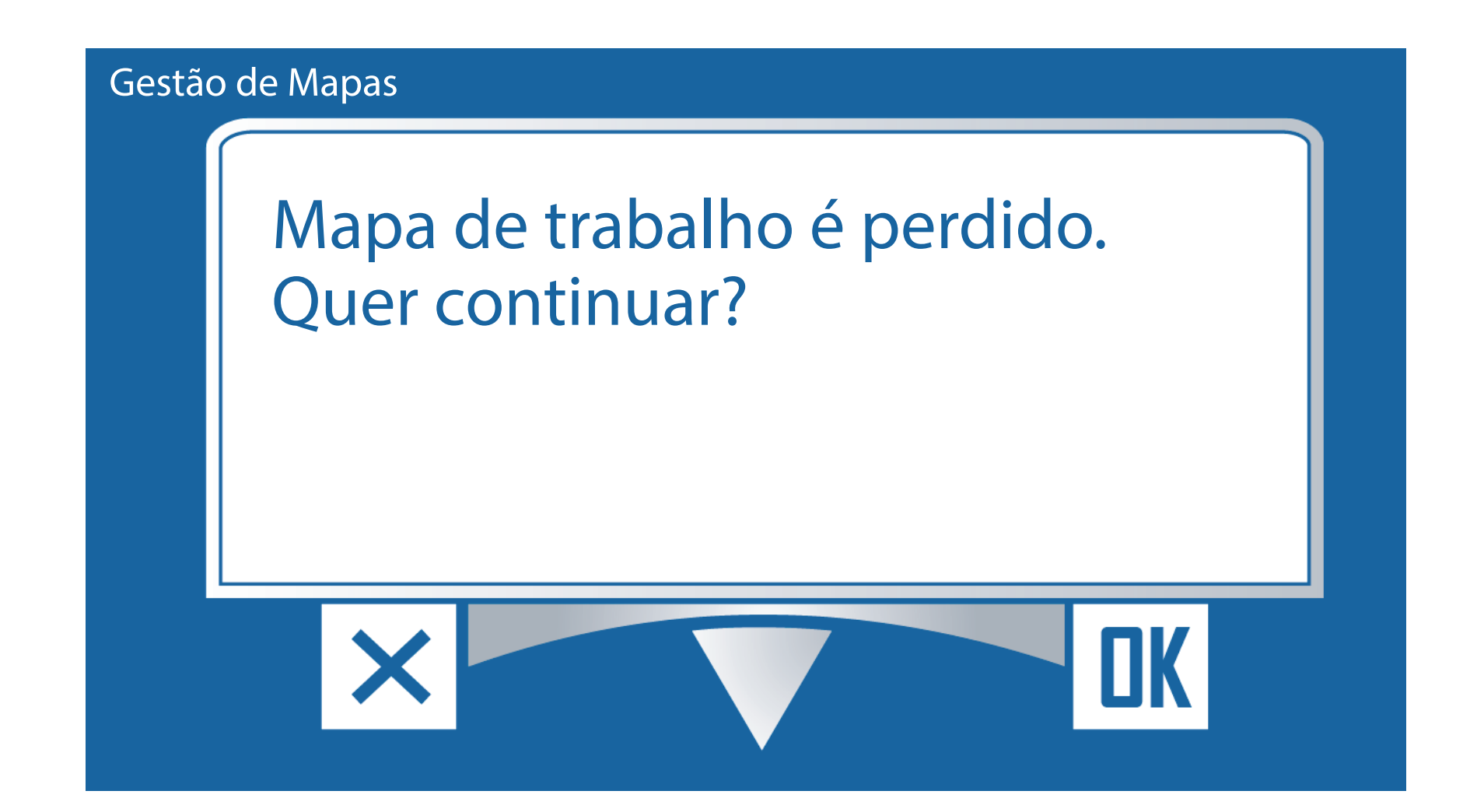

Gestão de Mapas

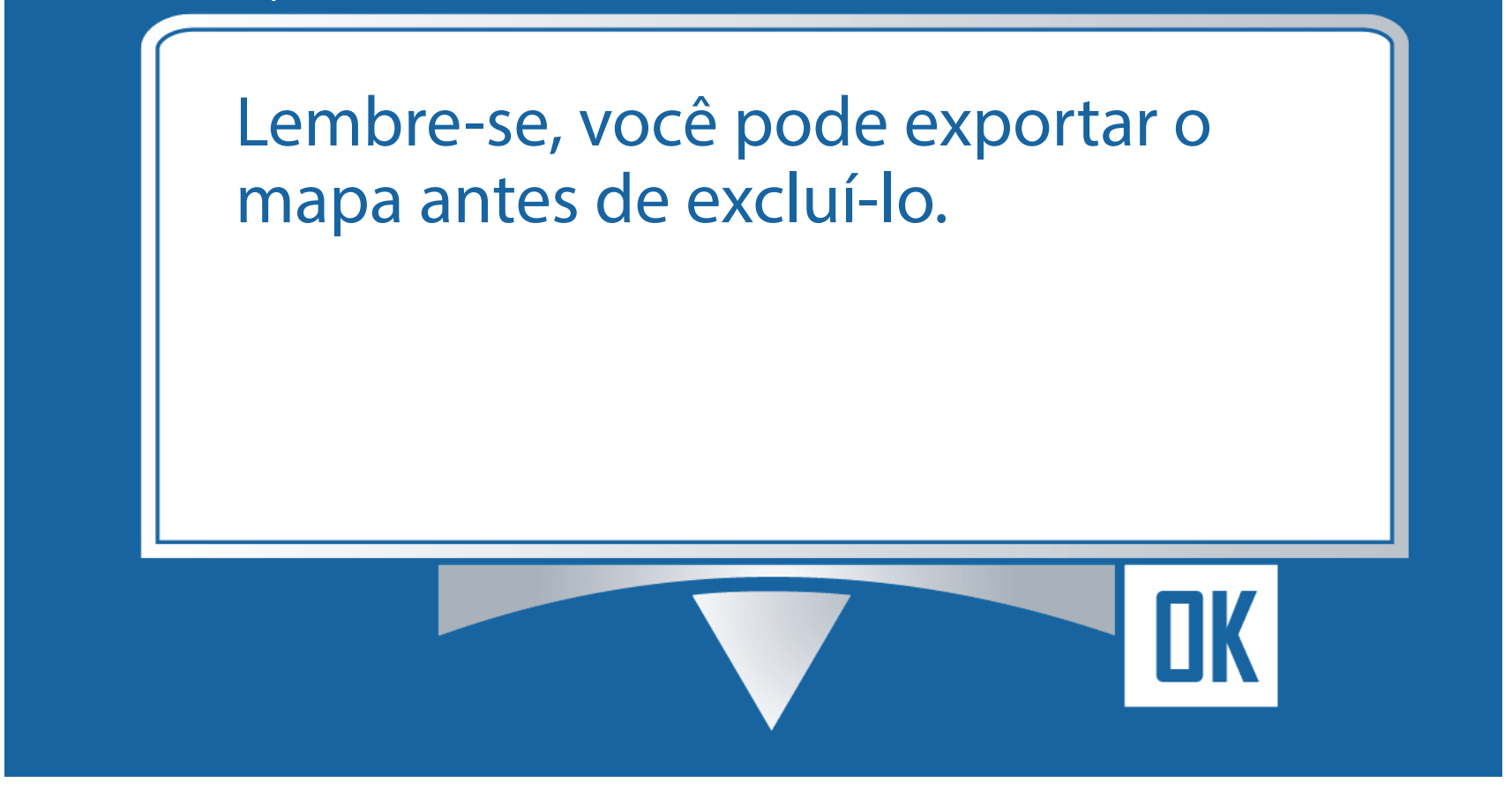

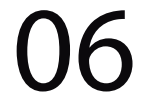

#### **Passo 8:**

Perceba que sumiu toda a pintura do mapa, fica somente a bordadura e o ponto AB:

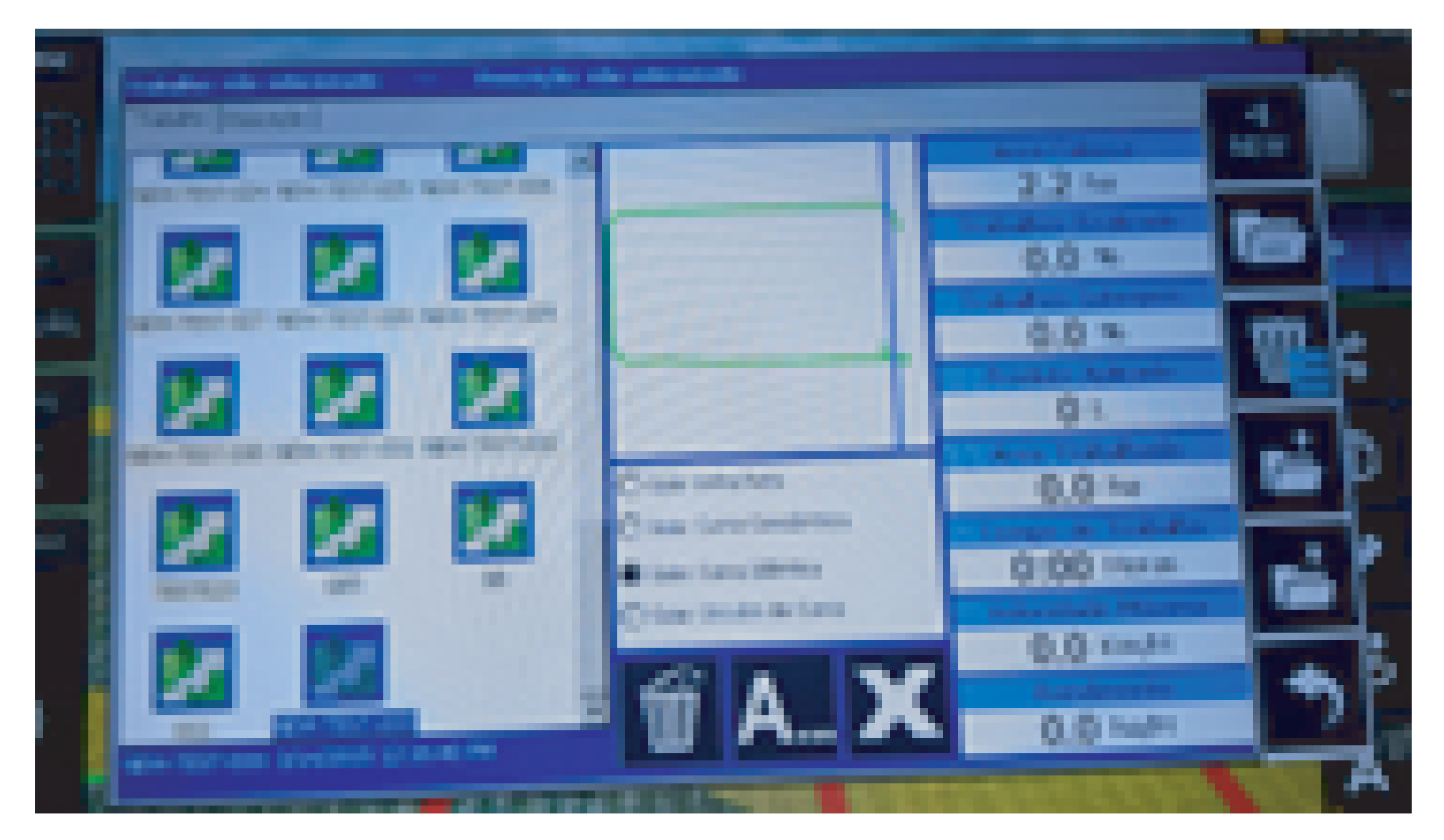

# **Passo 9:**

Caso você queira apagar apenas um mapa, selecione o mapa desejado para ele ficar azul:

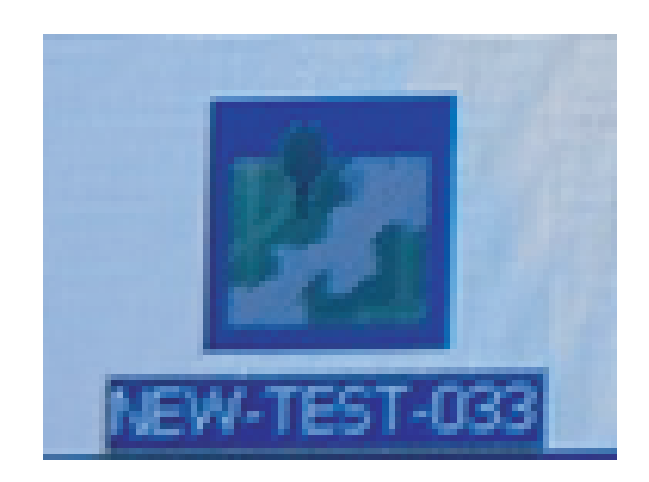

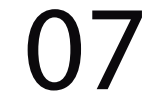

# na Lixeira com três risquinhos de um clique:

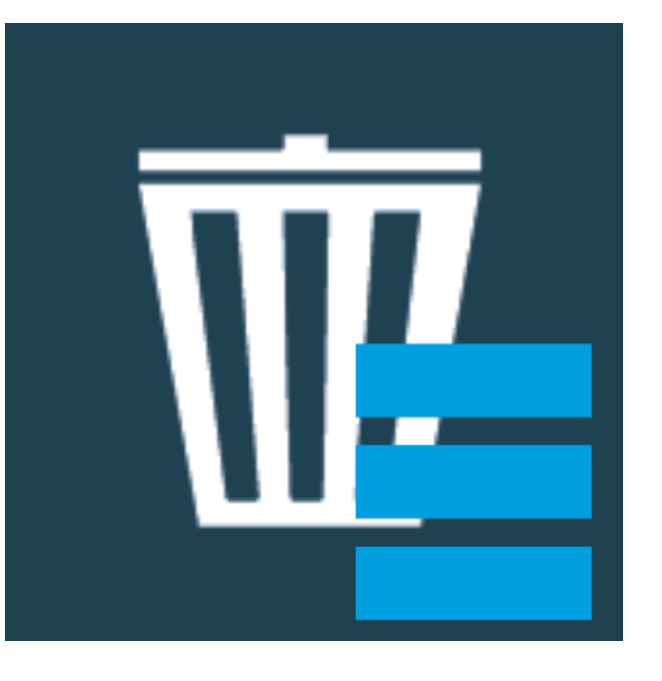

# Vai aparecer duas opções:

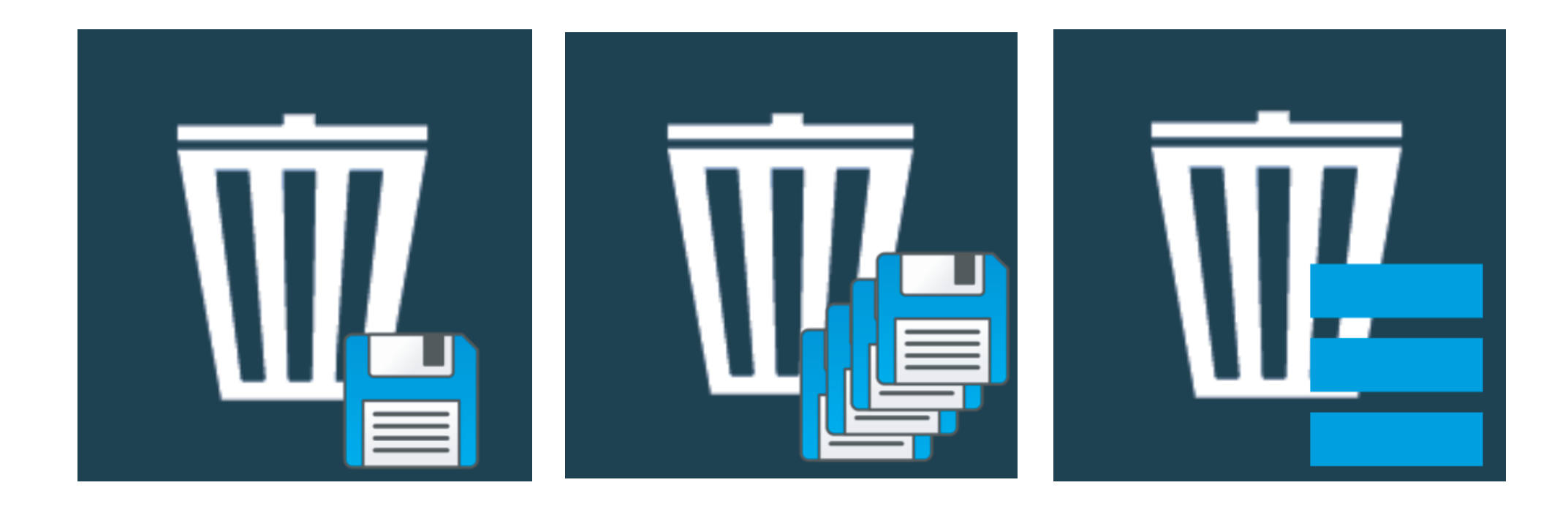

#### clique na lixeira com 1 disket:

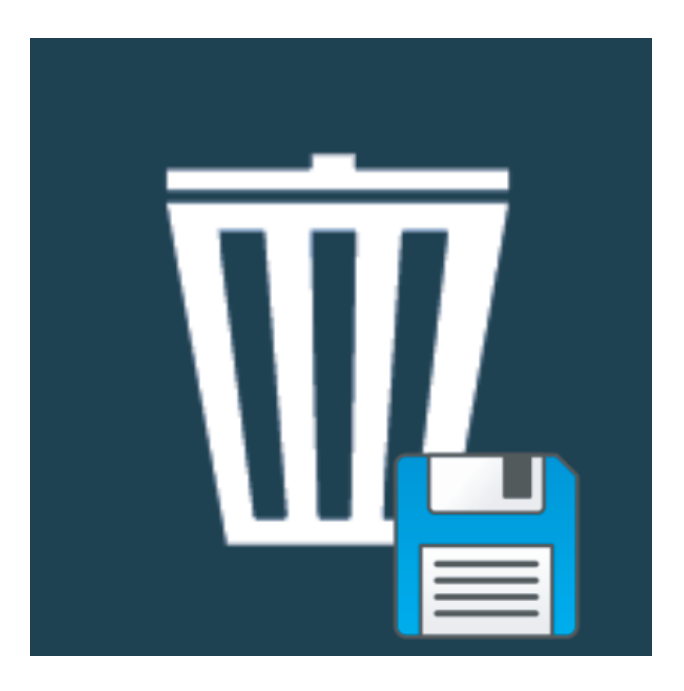

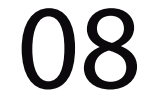

# Depois na tela Gestão de Mapas de um OK:

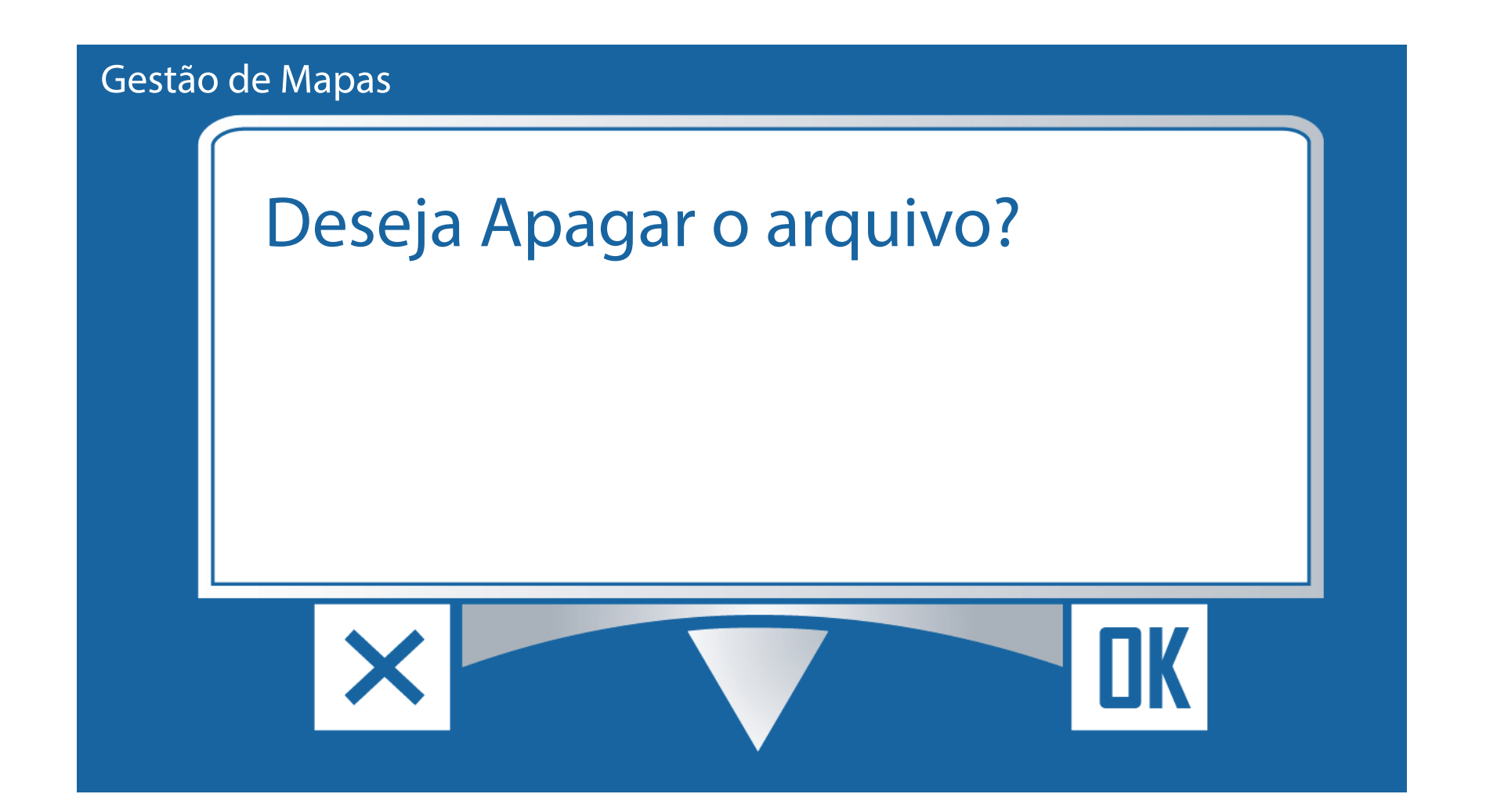

#### **Passo 10:**

# Caso você queira apagar todos os mapas, clique na Lixeira com três risquinhos:

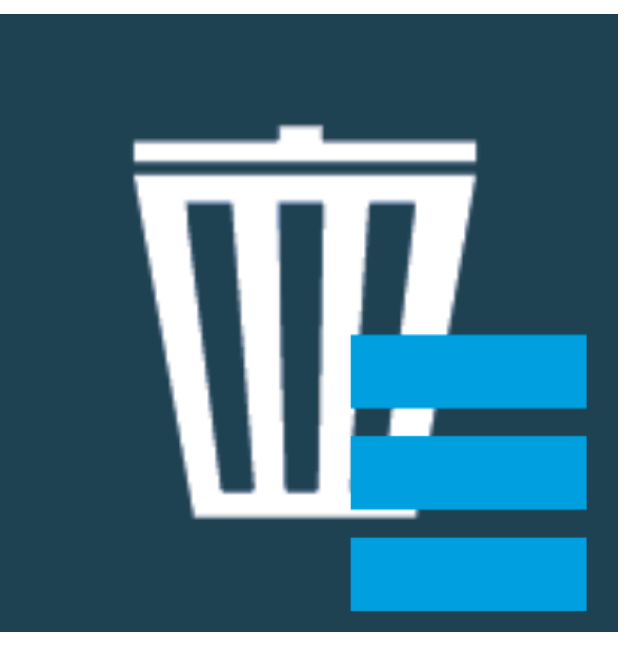

# Vai aparecer duas opções:

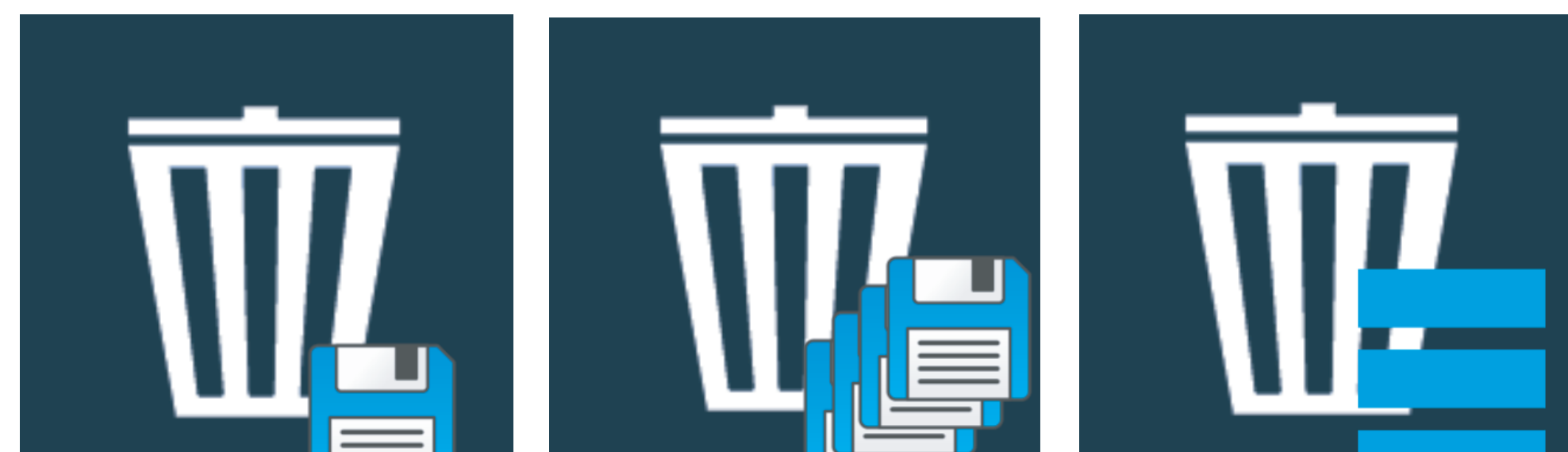

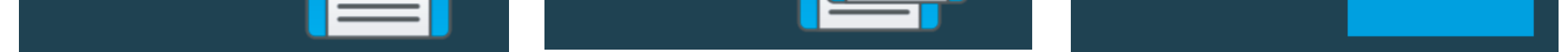

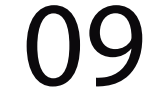

Depois na tela Gestão de Mapas de um OK:

#### clique na lixeira com vários diskets:

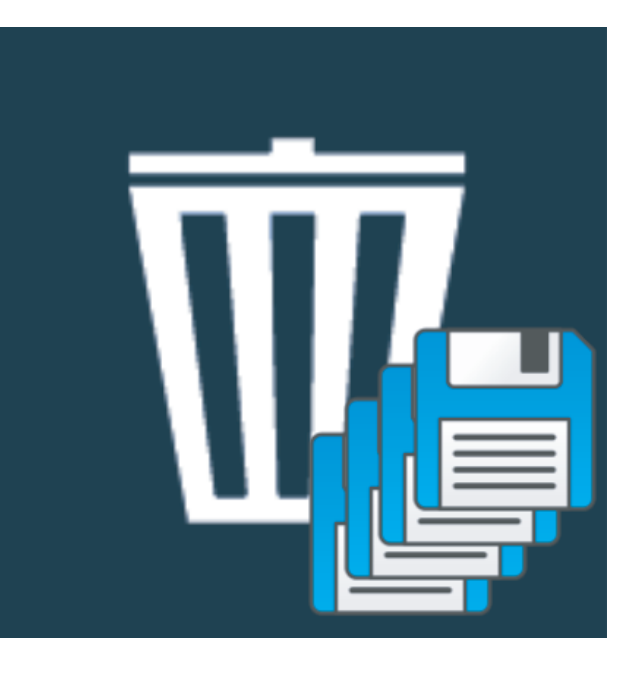

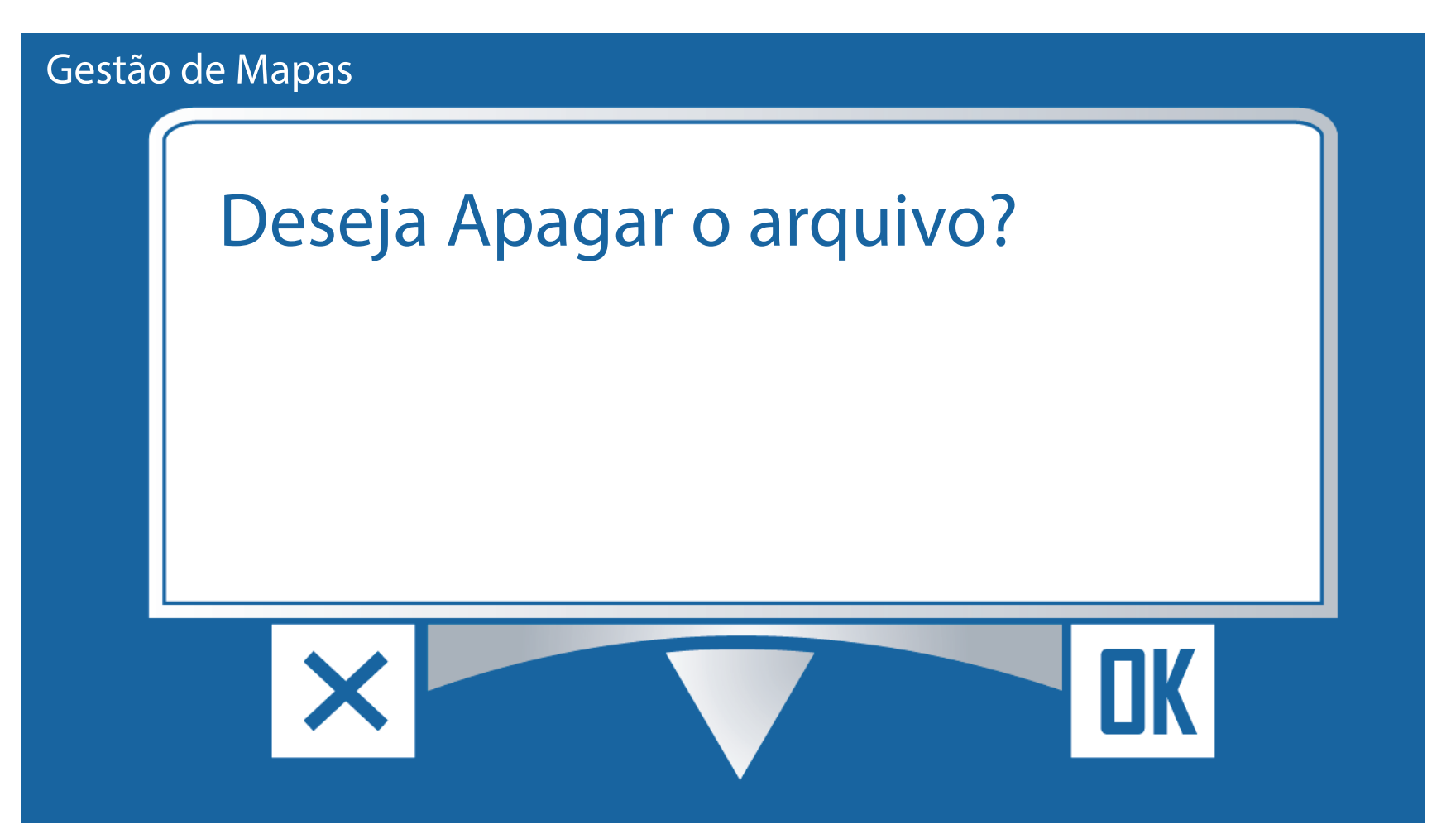

# **Passo 11:** Após isso todos os mapas iram sumir:

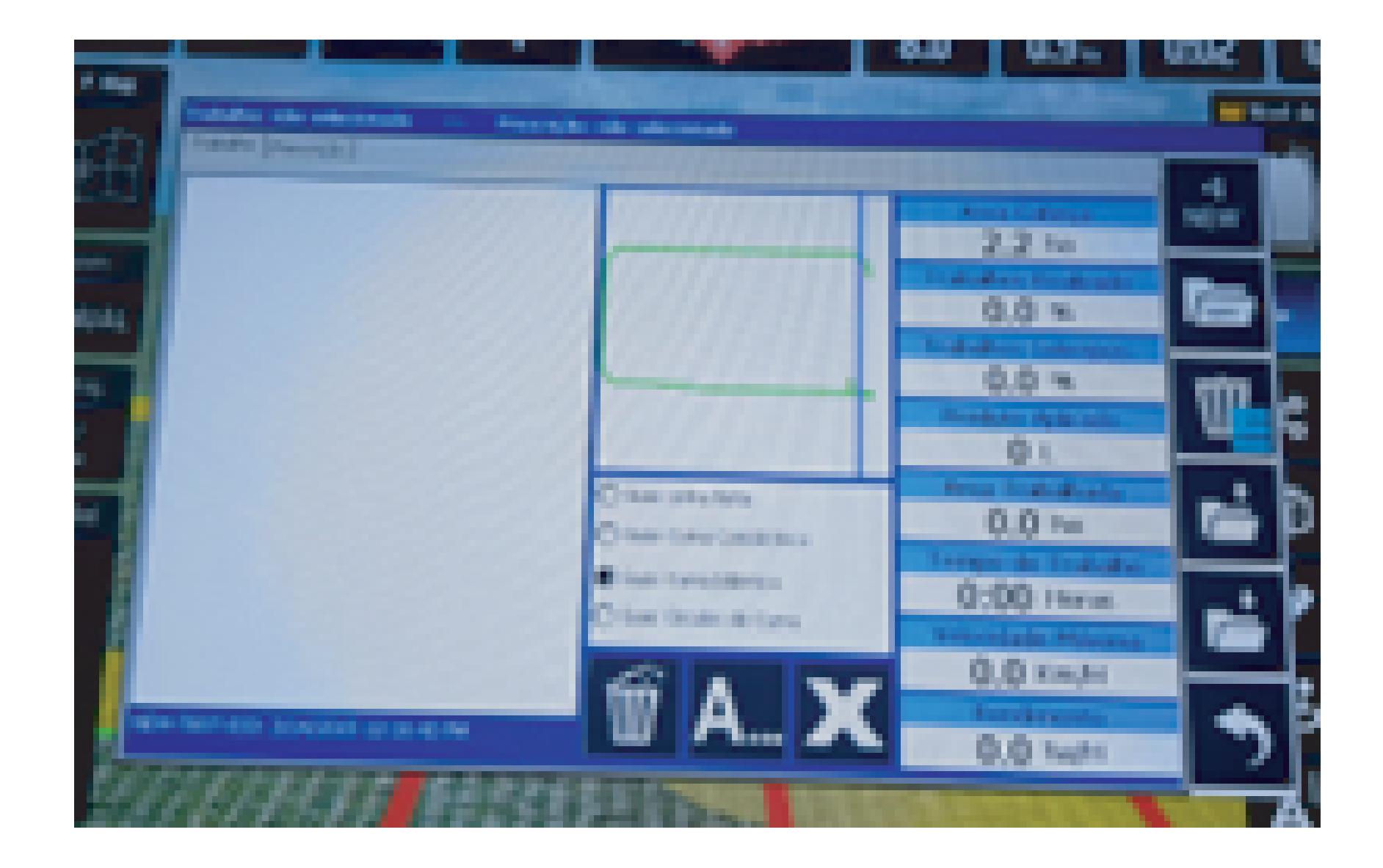

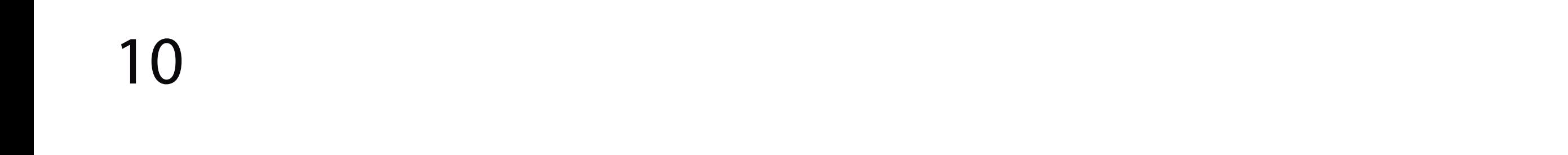

#### Clique com o botão voltar:

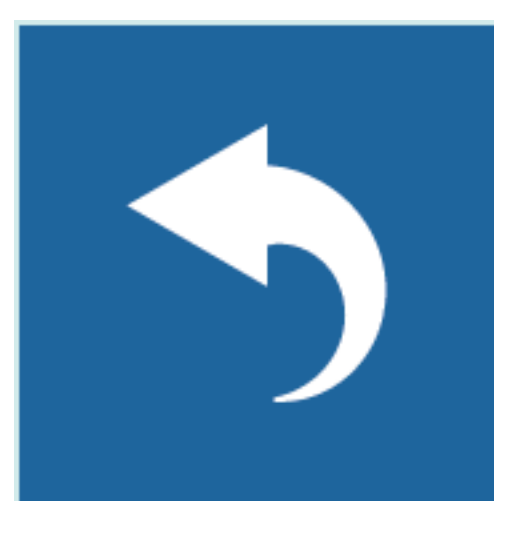

Pronto agora é só trabalhar:

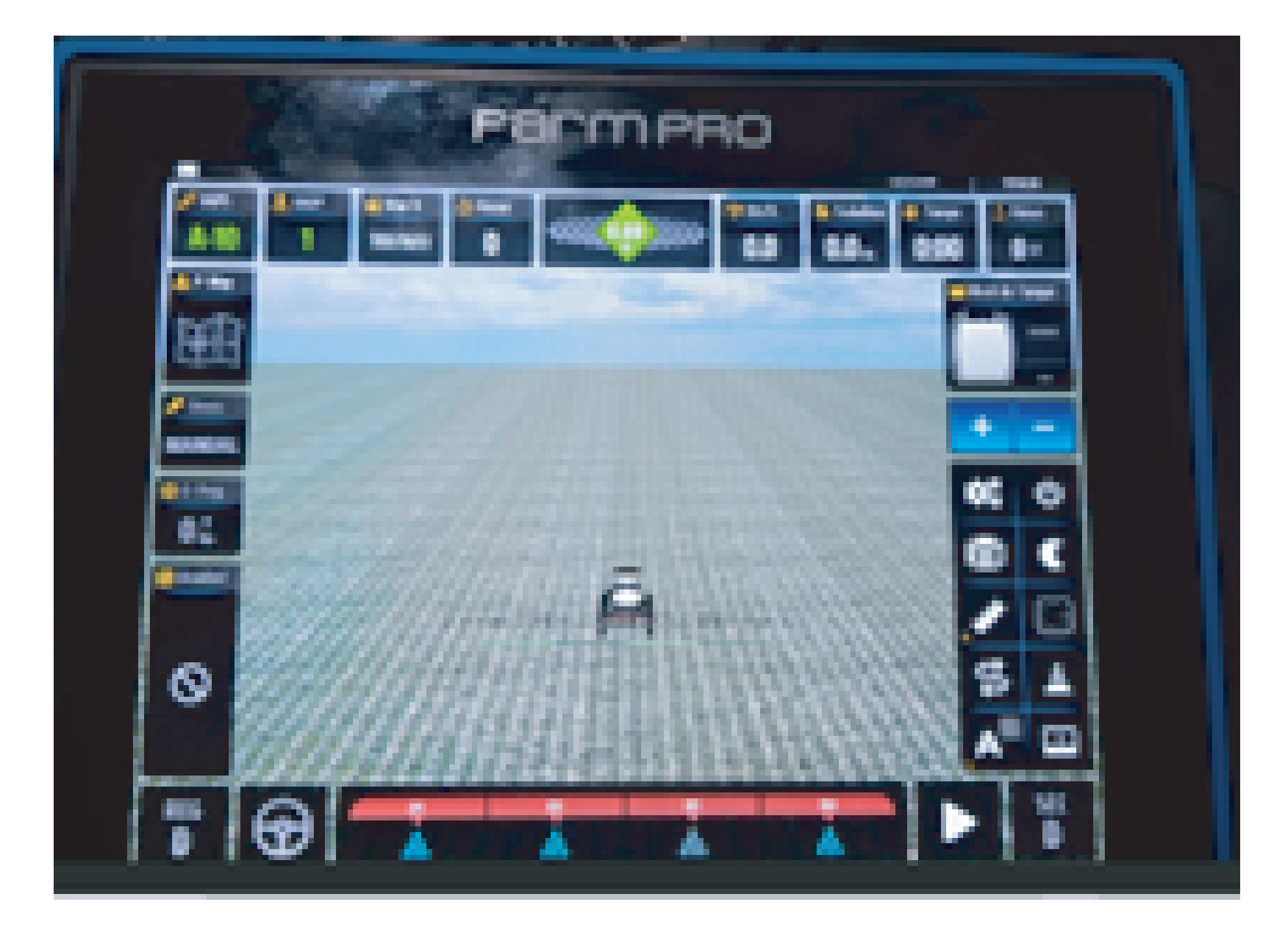